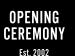

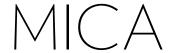

Quick Start Guide

## Get to Know MICA

Busy digital life meets gorgeous bracelet. Stay effortlessly connected with the people, places, and events that matter most to you with MICA.

#### VIPs

With MICA, you can stay in the know through text messaging while leaving your phone in your bag. MICA has its own phone number, so only your closest friends and family—your VIPs—have access. And, of course, there's no extra bill; wireless data is free for two years. (Sweet.)

#### Datebook & Gmail

MICA connects directly to your existing Google Calendars and Facebook Events. Just link your accounts in the MICA Portal at **mica.openingceremony.us**. We also link to your Gmail, giving you the option to receive important emails on the go.

Excited? Let's get started.

# Charge It & Turn It On

Before you can use your MICA, we have to make sure it's powered and ready to go. Open the clasp and you'll see a microUSB port. Using the charging cable you'll find in the box, plug MICA into a power source, like a laptop.

Power MICA on by pressing the button located on the top side of the bracelet. MICA's screen will display a battery icon so you can check the power level.

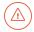

MICA may already have some power when you take it out of the box, but it's a good idea to let it fully charge before you unplug it.

# Set It Up

The brief, one-time setup process links your bracelet to the MICA Portal. This will give you a chance to customize your MICA and connect to Google and Facebook accounts to access your Datebook and Email.

- Register: When you first switch on MICA, a welcome screen will prompt you to visit mica.openingceremony.us/register on your computer or smartphone where you can create an account on the MICA Portal.
- Pair Accounts: On the MICA Portal, sign in using your Google or Facebook account details. Then tap 'Next' on your MICA screen to reveal your pairing code. Enter that on the Portal screen to pair your MICA with your accounts. Your MICA may need a moment to automatically reboot and connect to the network.
- 3. Select Preferences: Confirm whether you want MICA to receive your Google calendar info, Gmail, and Facebook events, then choose your preferences. Continue through the brief MICA Portal tour so you'll know how to get the most from your MICA—and then you're off!

**Problems or questions?** See the back page for support options.

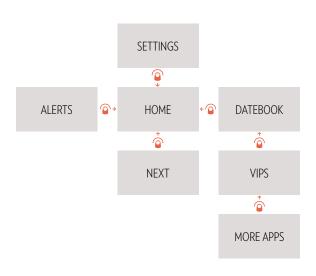

# Using MICA

MICA makes it simple to manage your digital life. Swipe and tap the screen for messages, apps, and more. The navigation map at left gives you a basic idea of MICA features and how to access them.

## Navigation Guide

**Settings** Swipe down from the homescreen

Swipe left • o see all options

**Next** Swipe up **a** from the homescreen

**Alerts** Swipe right → from the homescreen

**Apps** Swipe left **№** from the homescreen to find Datebook, VIPs, etc.

Swipe up 🍙 and down 🍳 to scroll and find the apps you want

Tap 💿 an app to open it

**Datebook** Once you're in the app, swipe up  $\stackrel{\leftarrow}{\circ}$  to view more days

Tap 
an event to view its details

Tap 
aday to display agenda details

To return to a previous screen, swipe back

o

#### Alerts

Subtle MICA alerts keep you on track and in the know. You can receive alerts for Datebook occasions, Facebook event invites, new emails, new messages from your VIPs, and more.

When an alert comes in, your bracelet will gently vibrate. Pressing the power button, or giving the screen a double tap, will turn it on so you can view your alert.

To see previous alerts, just swipe right from the homescreen. From there, swipe down to scroll through your alerts. You can tap on an alert to view the entire message, or just swipe right to delete it.

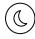

**Do Not Disturb:** If you don't want to be disturbed, you can either turn of vibration notification for all alerts or turn off different types of alerts. In Settings (swipe down from the homescreen), tap the Do Not Disturb icon to turn off the bracelet vibration for all alerts. Tapping on the VIPs, Datebook, or Email icons will turn off alerts for only those features.

#### Datebook

Your Datebook uses your Google calendars and Facebook events to give you prompt, discreet access to your life. Receive alerts when a meeting is about to start, or when it's time to head to the airport. MICA won't let you miss a thing.

When you open your Datebook, the current day's full agenda appears. View the next day and beyond by swiping up. For these days, only your number of events will appear. Tap each day to reveal your full agenda. To see details about any event, simply tap it. In details view, swipe to the left to cancel, reschedule, or change the alert time.

MICA also acts as your personal concierge to remind you when it is time to go. If an address is included in your event details, you'll receive a notice 15 minutes before it's time to leave, based on your location and current traffic conditions. You can turn this on or off in the Datebook settings on the MICA Portal.

#### Next

When you just want to check your upcoming events quickly, swipe up from the homescreen to access the Next screen. Next displays the details of your next event and then gives you start times for the rest of your day's events. Tap the event title to reveal more details.

#### **VIPs**

MICA lets the people who matter most to you—your VIPs—reach you right away. Give your VIPs your secret MICA number so they can text your bracelet directly.

Replying is just as effortless as receiving messages from your VIPs. Instead of typing away tediously at a smartphone, just tap into the VIPs app and choose from an extensive list of pre-written responses. The replies you use most will move to the top of the list, and you can create custom replies on the MICA Portal. To streamline your VIP replies list, you can hide any replies you don't like to use.

### Email

Need to stay on top of your inbox? MICA will alert you when emails labeled "Important" reach your Gmail account (and any other email account you're forwarding to Gmail). You can also set up a **Quick Reply**—a pre-written email response. With one tap, you can let the sender know you're out and about and will get back to them soon.

**Don't want to check email on the go, ever?** We totally get it. Just visit the Email page on the MICA Portal and deselect the option to show this account on your MICA.

MICA is always adding new features we think you'll love. We'll keep in touch.

MICA works for you, not the other way around. The MICA Portal makes it easy to customize everything MICA does, from receiving email (or not!) to setting alerts and changing your bracelet's Backdrop anytime you like (more on that later). Find it, do it, and enjoy it all at mica.openingceremony.us.

## Adjusting Datebook Settings

Navigate to the Datebook page from the MICA Portal's left-hand menu to view all your Google calendars plus your Facebook account for events, which show up in your Datebook. Need to add your Facebook account, or a second Google account? Just click "Add an Account". (Logical, right? We do try.)

Your first linked account displays expanded details onscreen automatically. Simply click on the names of your other accounts to expand options for them as well.

For each calendar, you have options: Choose whether it's displayed on your MICA, pick the calendar's display color, toggle alerts on or off, select whether to use Time to Leave, and specify how long before an event you want to receive an alert. Your changes are automatically saved and synced with your MICA .

## Adding VIPs

You don't need to add your VIPs to receive text messages from them, but until you do, only their numbers will appear on your bracelet when they text.

From the left-hand menu, click VIPs. Then click "Add a VIP," type in their name and number, and click "Add." Done! Now any new or existing messages from your new VIP will show a name instead of a number—much better.

## Customizing VIP Replies

When you want to add a little more "you" to your messages, select the VIP Replies page from the left-hand menu. Here you can do two things:

Add a custom reply: Click "Add a Custom Reply," type your note into the text field, and hit "Add." Want to remove an old custom reply to make room for a new one? Click the "X" next to the old reply and confirm its removal in the dialog box that appears.

**Hide a reply you don't use:** Just click the eye icon on the reply. It'll turn grey and disappear from your bracelet—the easiest de-cluttering ever. Want it back? Just click the eye icon again.

### Changing the Backdrop

We've provided a beautiful selection of patterns designed and curated by Opening Ceremony for your MICA bracelet and your MICA Portal. We'll change these out periodically as we add to our collection, so check in once in a while.

To change your backdrop, visit the Backdrop page from the left-hand menu. You'll see your current Backdrop on the left, and a selection of new Backdrops on the right. To switch, just click the one you like best. Voilà—your MICA Portal and bracelet will refresh to show your new pattern in the background.

## Changing Your Pattern Lock

You'll be asked to specify your pattern lock when you initially set up your MICA. If you'd like to change it after that, just go to the Security page from the left-hand menu. There you'll see several options. Click "Change Pattern Lock" and your bracelet will light up, prompting you to add your new pattern lock.

## Support

This is just a quick overview of how MICA discreetly helps you manage your digital life with style. You'll find much more information on the MICA Portal in the Frequently Asked Questions section. Naturally, you can also contact customer service directly from the Support page, or by calling Opening Ceremony.

Online Support mica.openingceremony.us/support

Frequently Asked Questions mica.openingceremony.us/faqs

Contact Opening Ceremony 1-646-237-6078 online@openingceremony.us Available Mon-Fri 10am-6pm EST

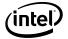